# Entering and tracking attendance in eLearning

Natalia Gerasimova Applications Specialist Mount Mary University

## **Navigating to a course**

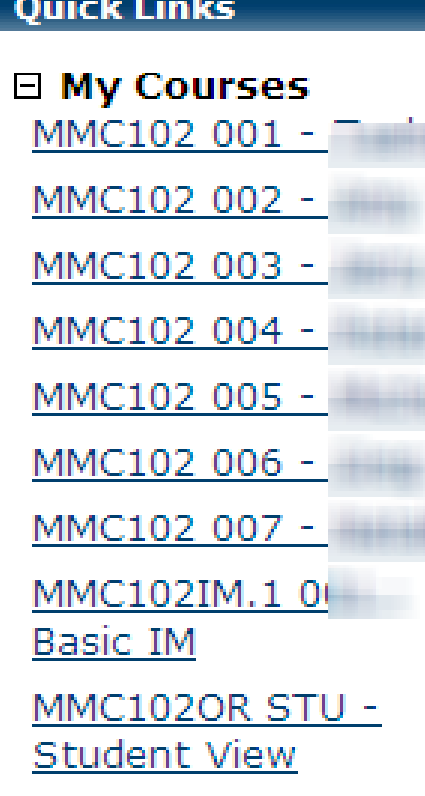

- Click on the link for the section you would like to go to.
- Course context will be displayed

## **Attendance**

The Attendance portlet is used to track students' attendance. Data from the portlet is automatically imported into the Gradebook portlet, where you can use it to help determine students' midterm and final grades, if desired.

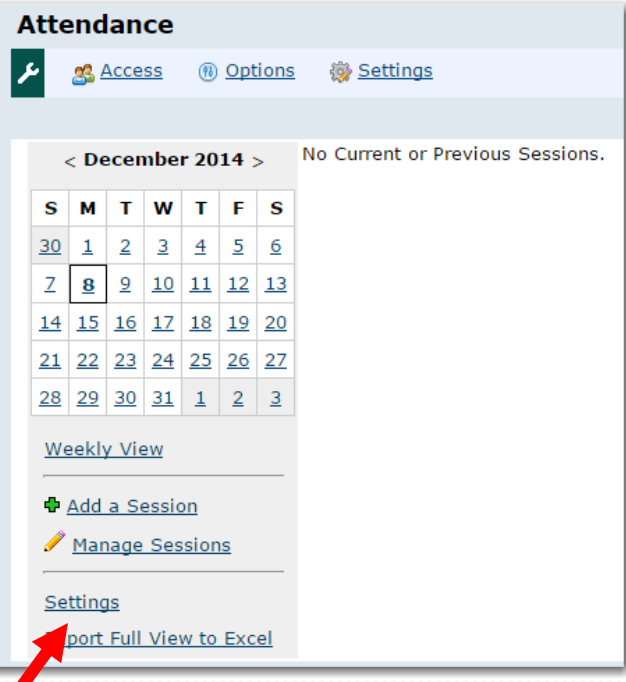

When you open Attendance page before the class starts, the right side of the portlet informs you that there are no current (based on weeks) or previous sessions. However, all settings are available

## **Attendance - Settings**

### **Attendance Marking Method**

#### **Attendance Marking Method**

**Whole Sessions** 

Use this method if you want to simply mark each student who was present at a session as "Present" or "Tardy".

By Hour

Use this method if you want to track the amount of time each student was present for. Time is tracked to the quarter hour (e.g. .50, 1.00, 1.75).

By Minute

Use this method if you want to track the amount of time each student was present for. Time is tracked to the minute (e.g. 60,  $105$ ).

## **Attendance - Settings**

### **Set up Notification**

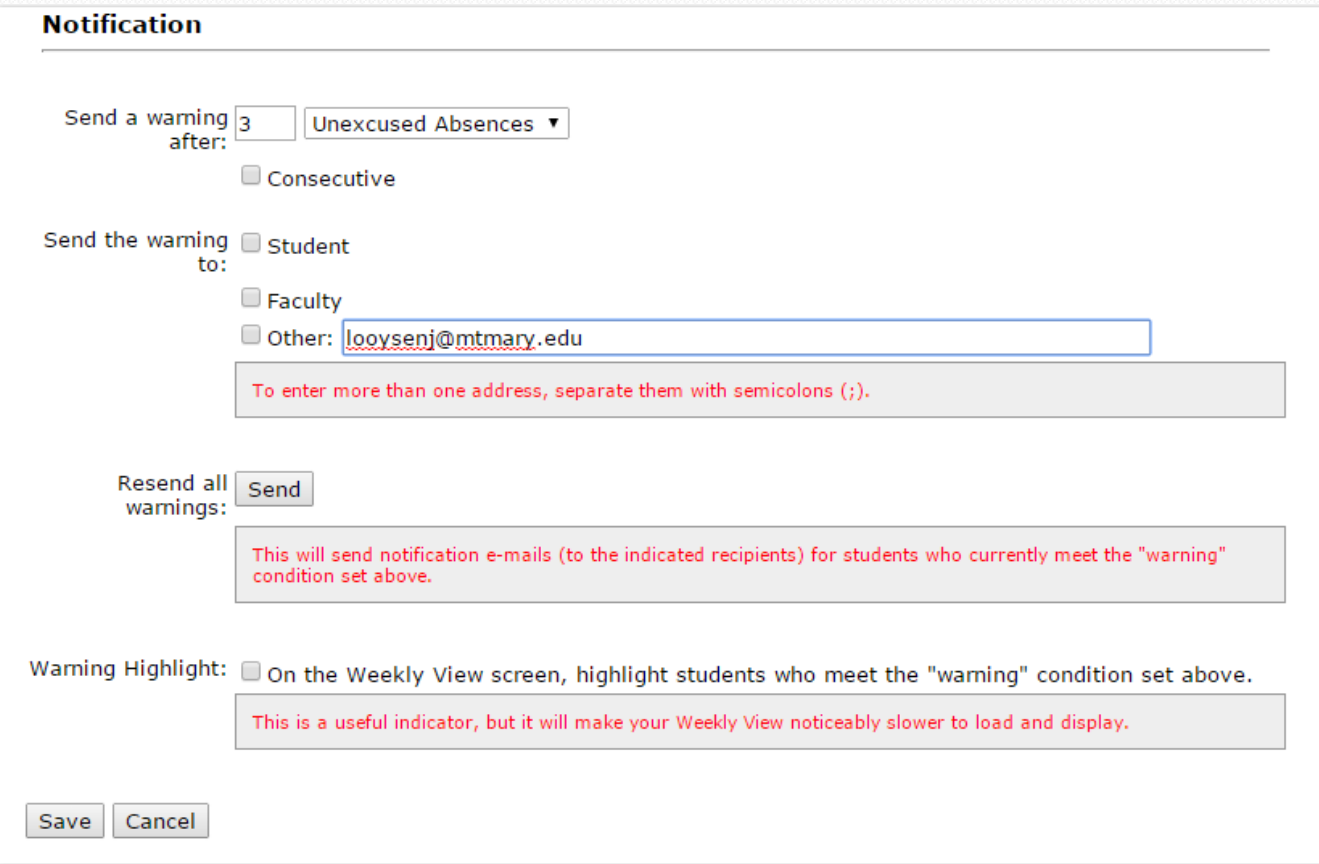

## **Attendance. Manage Sessions**

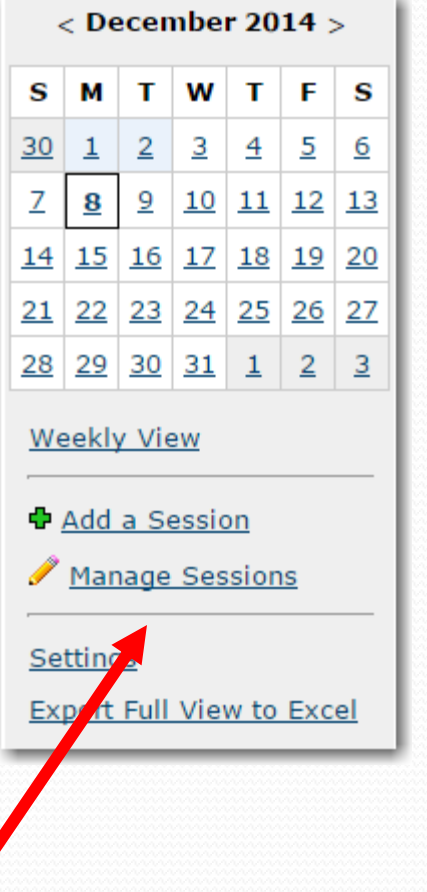

#### Main Screen > Manage Sessions **All Sessions** ⊕ Add a Session **Total Sessions: 30 Session Record Date Status** Monday, August 25 (1:00 PM) As Scheduled  $\overline{\mathbf{v}}$ As Scheduled Tuesday, August 26 (9:00 AM) **Cancelled** Cancelled (School Holiday) Monday, September 1 (1:00 PM) Cancelled (Instructor Out) Tuesday, September 2 (9:00 AM) Cancelled (Rescheduled) Monday, September 8 (1:00 PM) As Scheduled ▼ Tuesday, September 9 (9:00 AM) As Scheduled  $\pmb{\mathrm{v}}$ Monday, September 15 (1:00 PM) As Scheduled  $\pmb{\mathrm{v}}$ Tuesday, September 16 (9:00 AM) As Scheduled ▼

**You can Cancel session if needed**.

## **Attendance. Manage Sessions**

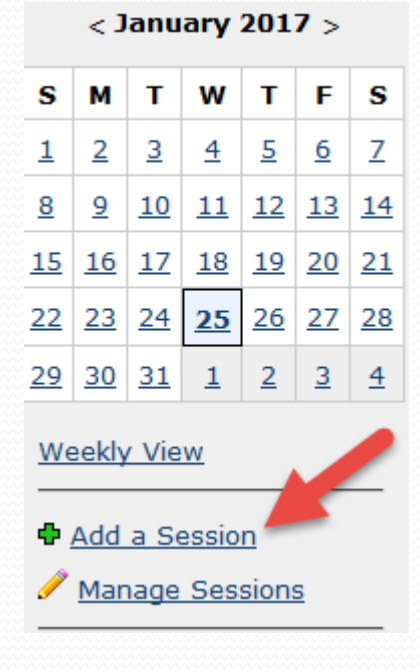

#### **Or add Custom session(s)**.Main Screen > Manage Sessions **All Sessions** Add a Session **Total Sessions: 3 Session Record Date** Thursday, May 26 (3:00 PM) Friday, August 26 (1:00 PM) Wednesday, January 25 (9:00 AM) Cancel Save

## **Attendance. Manage Sessions**

#### **After you click on Add Session link, the following window will open**.

Set up date and time, set minutes if needed (optional), create a note describing session (optional) and click on Save button at the bottom of the screen.

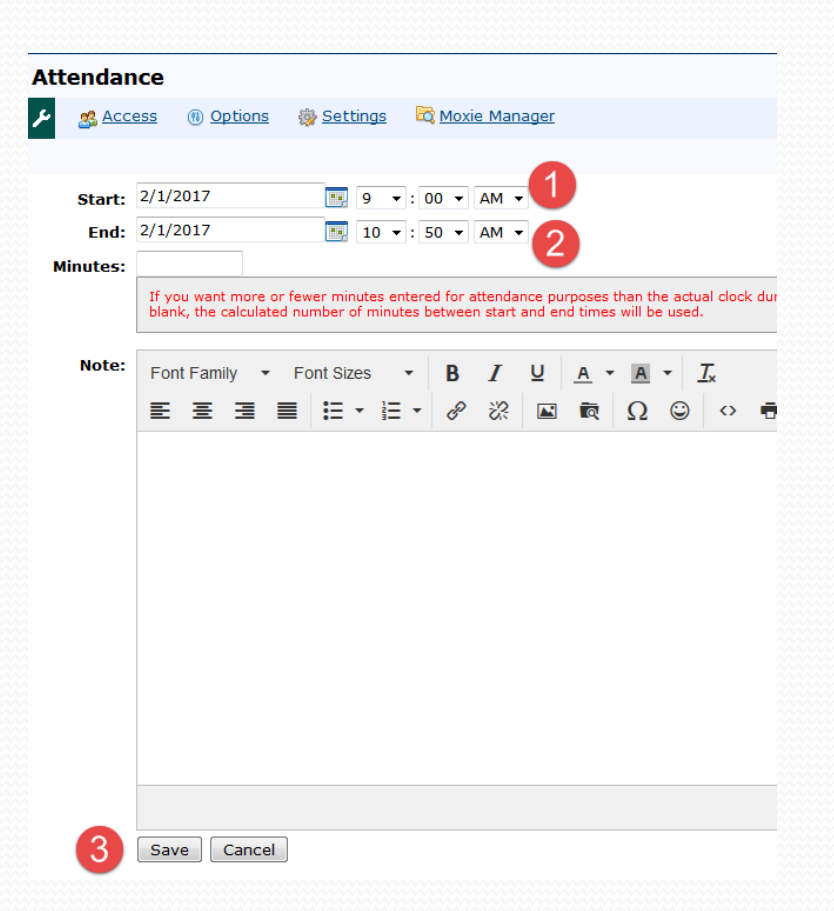

## **Attendance**

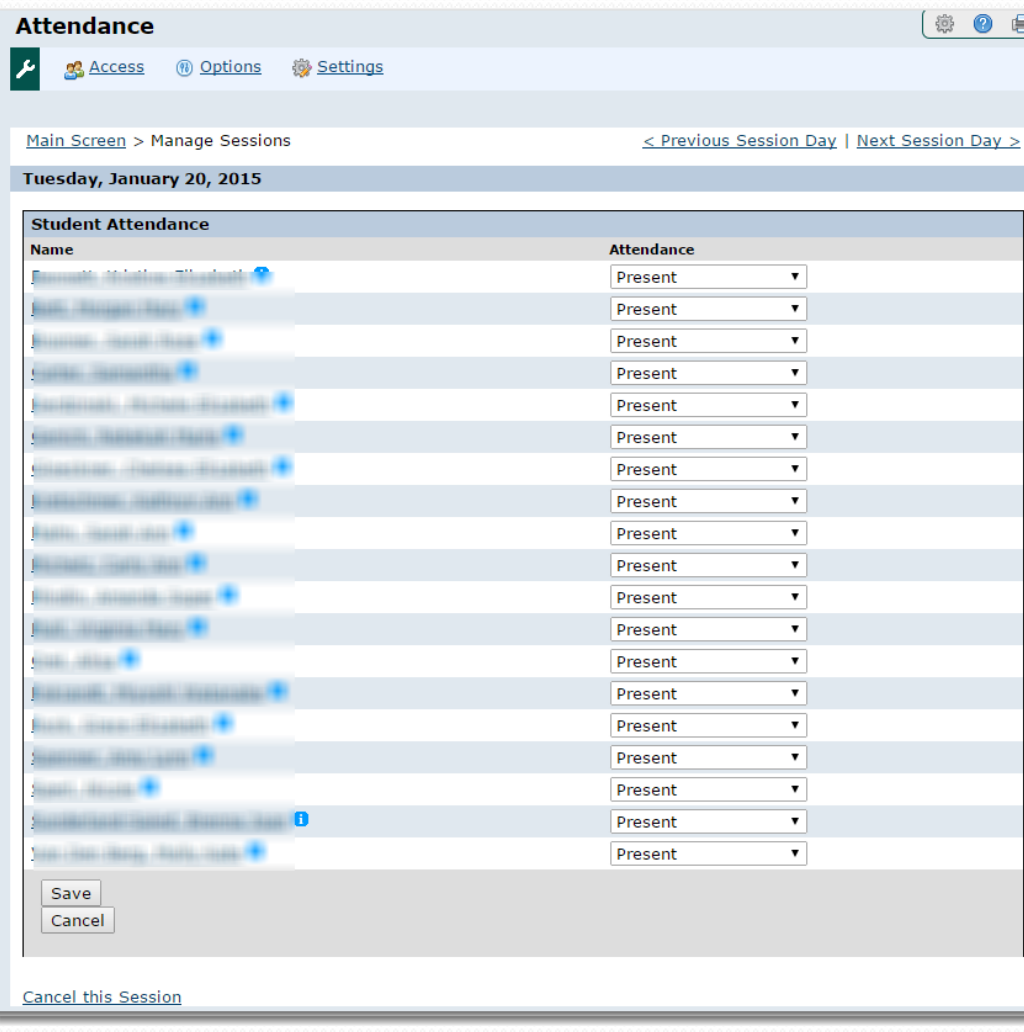

**After class starts, you can:**

- **See the students list**
- **Mark attendance as noted**
- **Save the record**
- **Cancel the session**
- **Go to previous or future session**
- **Edit saved entries**

## **Attendance. Weekly View**

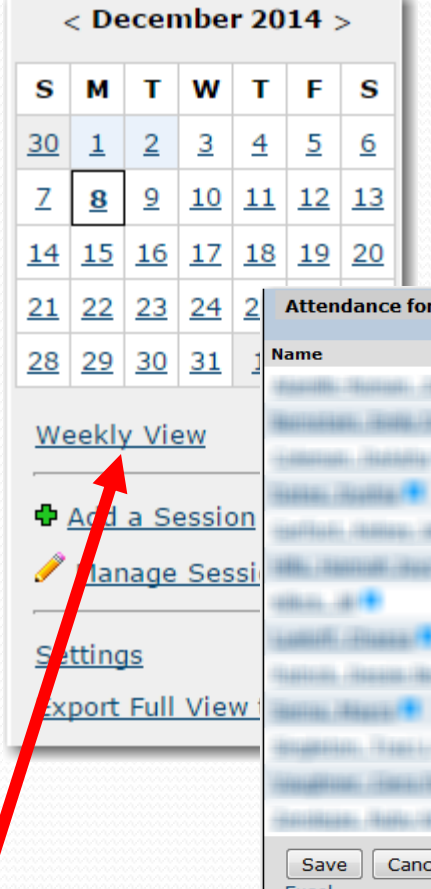

#### **You can see the sessions by weeks**. **You can also Edit saved entries**

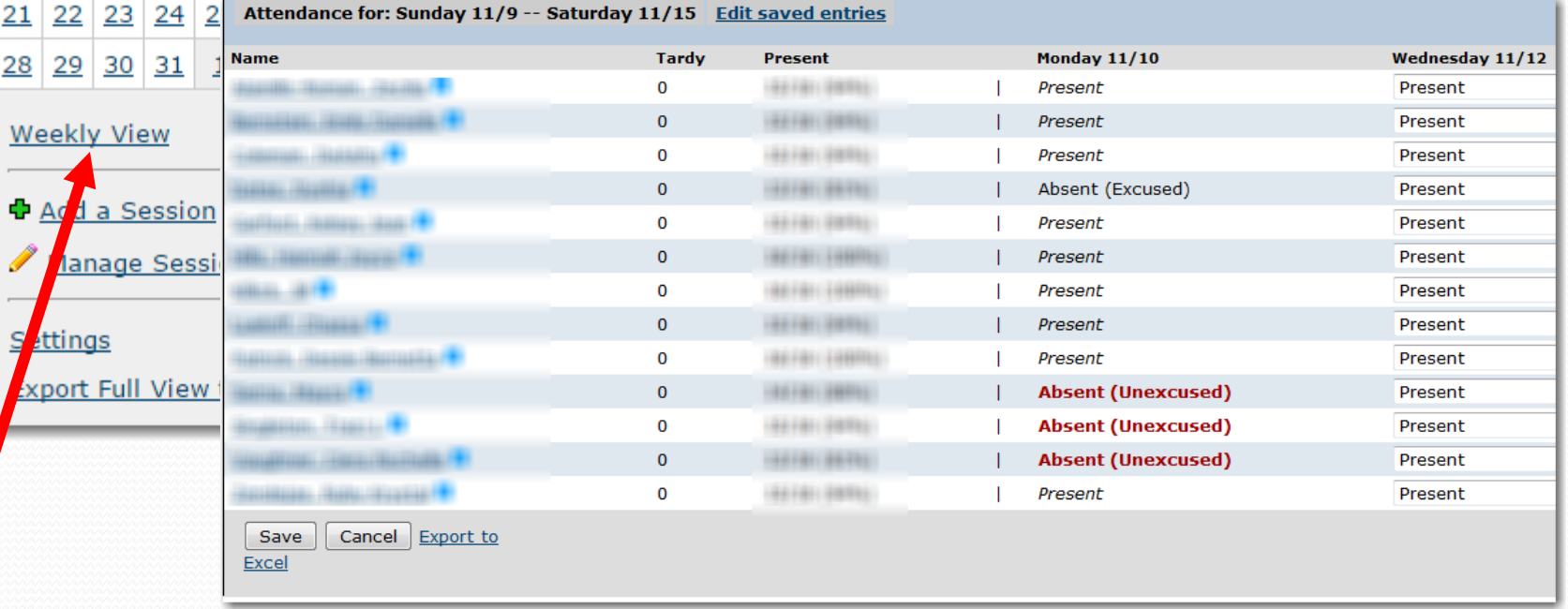

### **Attendance. Export to Excel**

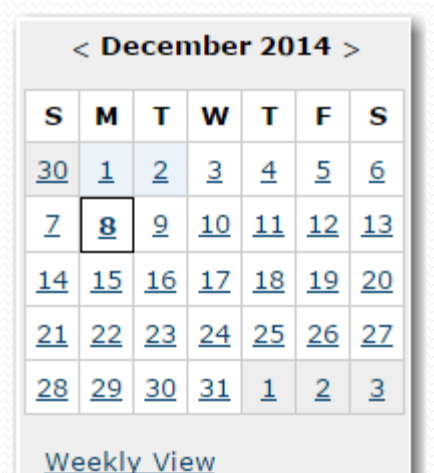

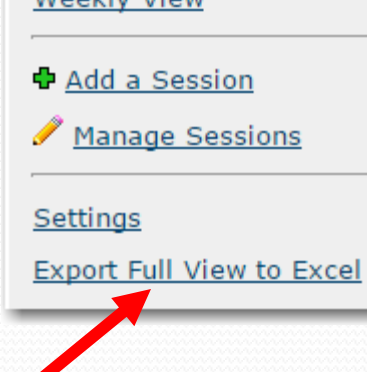

**You can Export saved entries to Excel for your records. Keep in mind that that file has Students' names and IDs, That is protected by Federal Law, so it cannot be published, shared or posted.**

# **The value of attendance**

**The Gradebook portlet automatically imports data from the Attendance portlet.** 

**If you want attendance to affects students' midterm and final grades, you will make that configuration within the Gradebook portlet.**

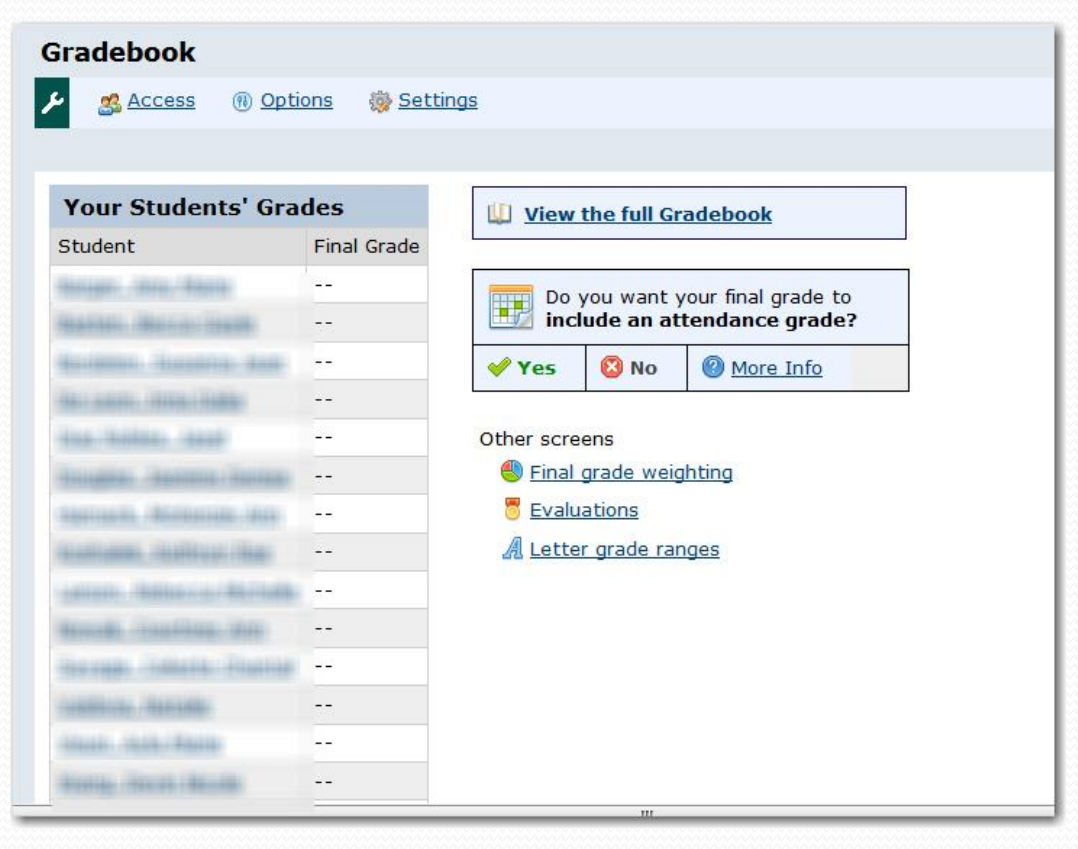

### **Mobile Site**

—

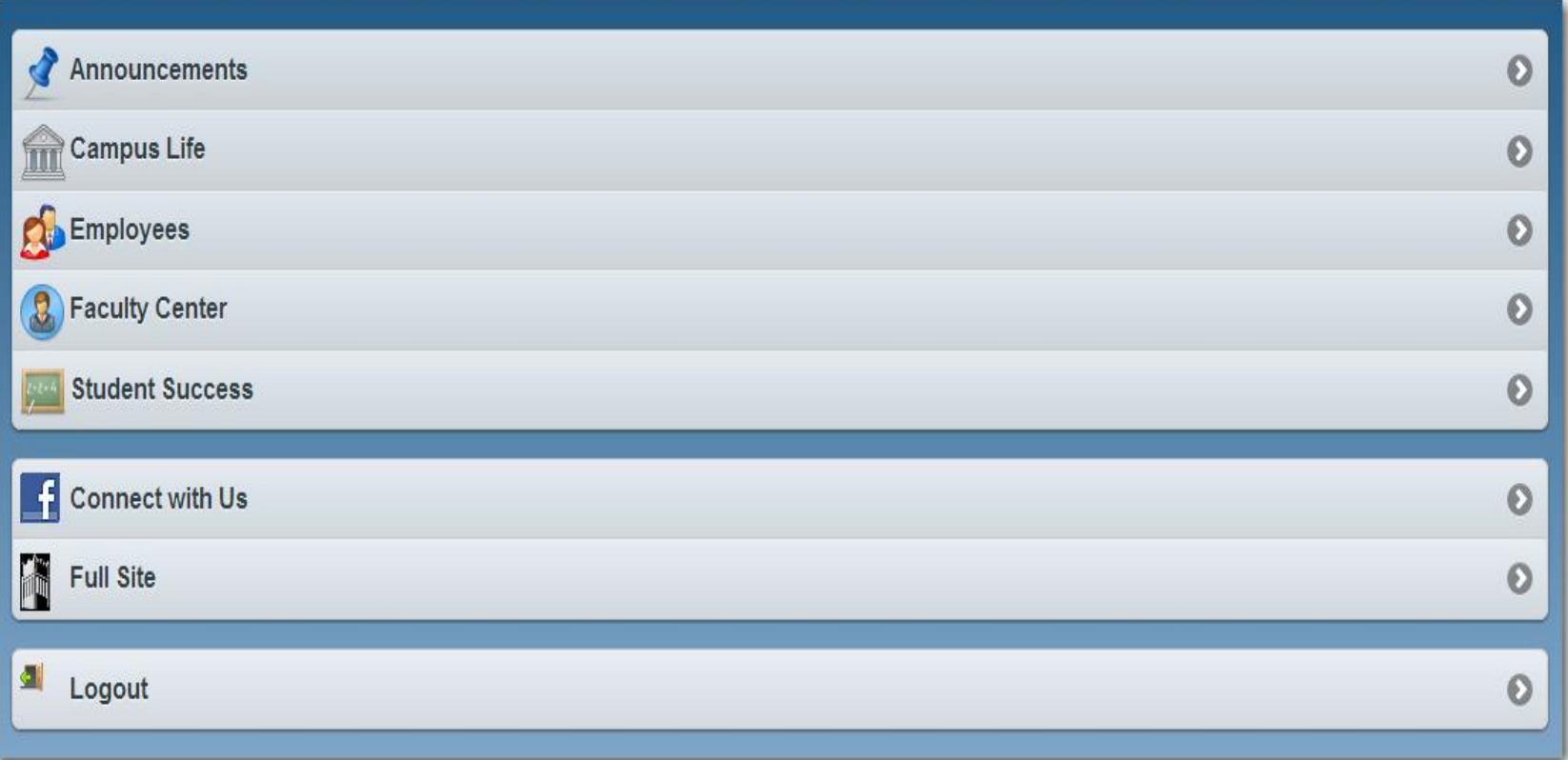

#### **Faculty Center on Mobile Site**

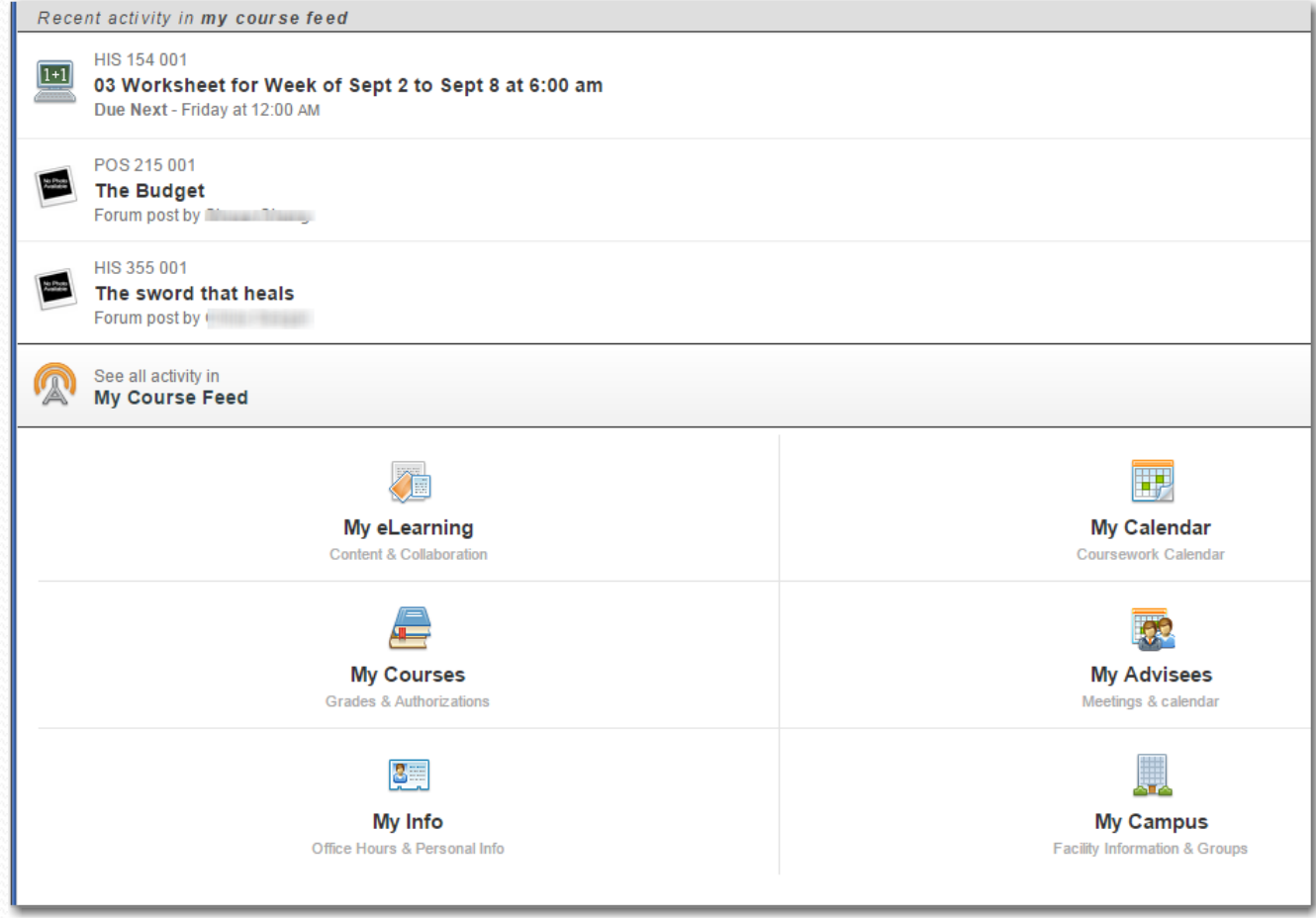

#### **My eLearning on Mobile Site**

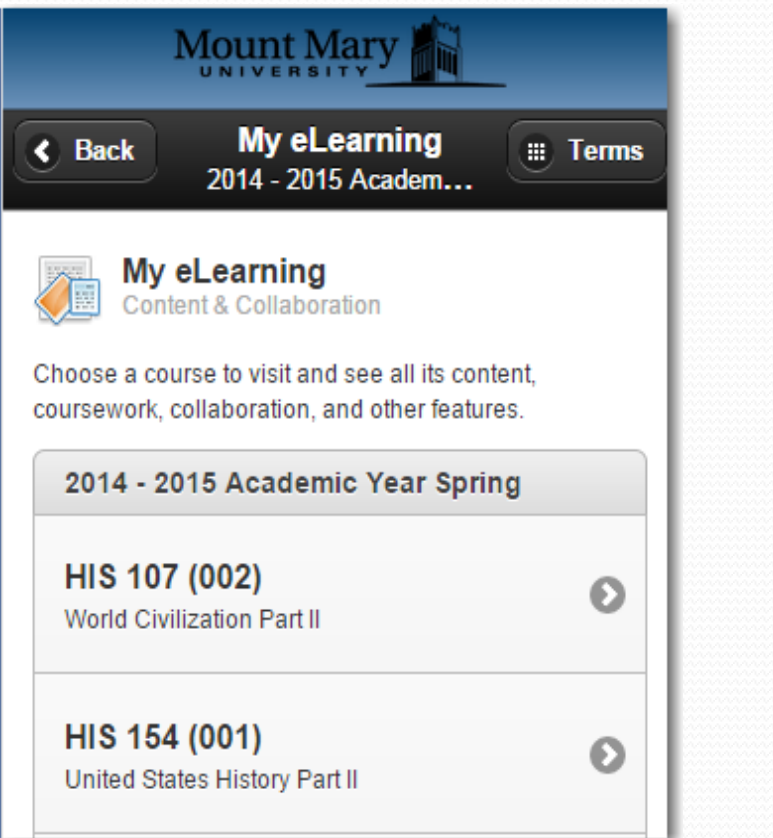

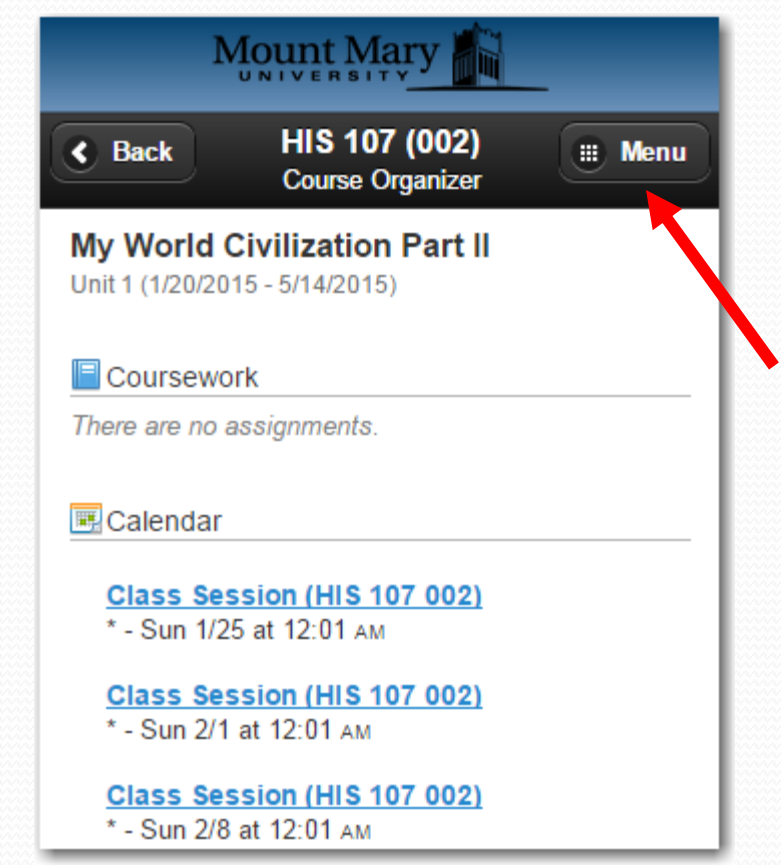

#### **My eLearning on Mobile Site**

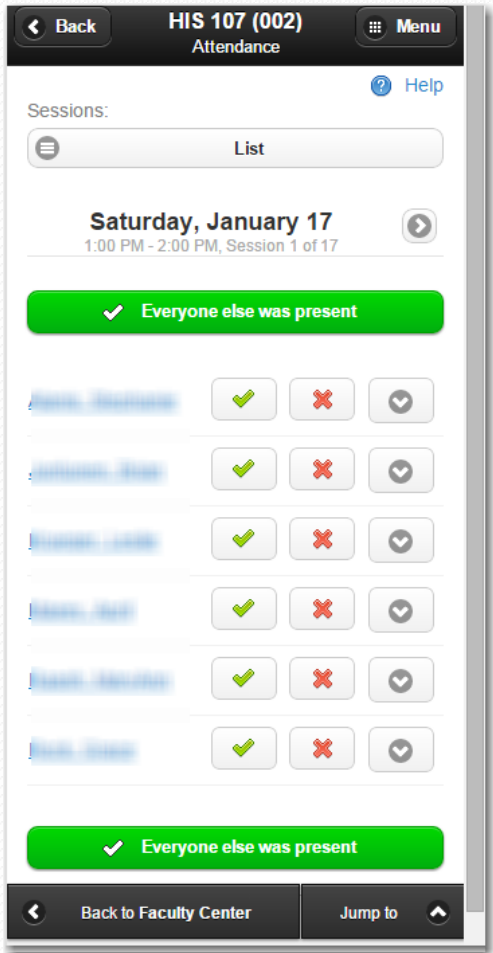

**You can mark attendance, edit saved entries or go back to other classes.**

## **How to get help from IT?**

**Please submit support tickets with Web Help Desk . Use the 'Big Blue' button on Staff tab and go to IT department page**.

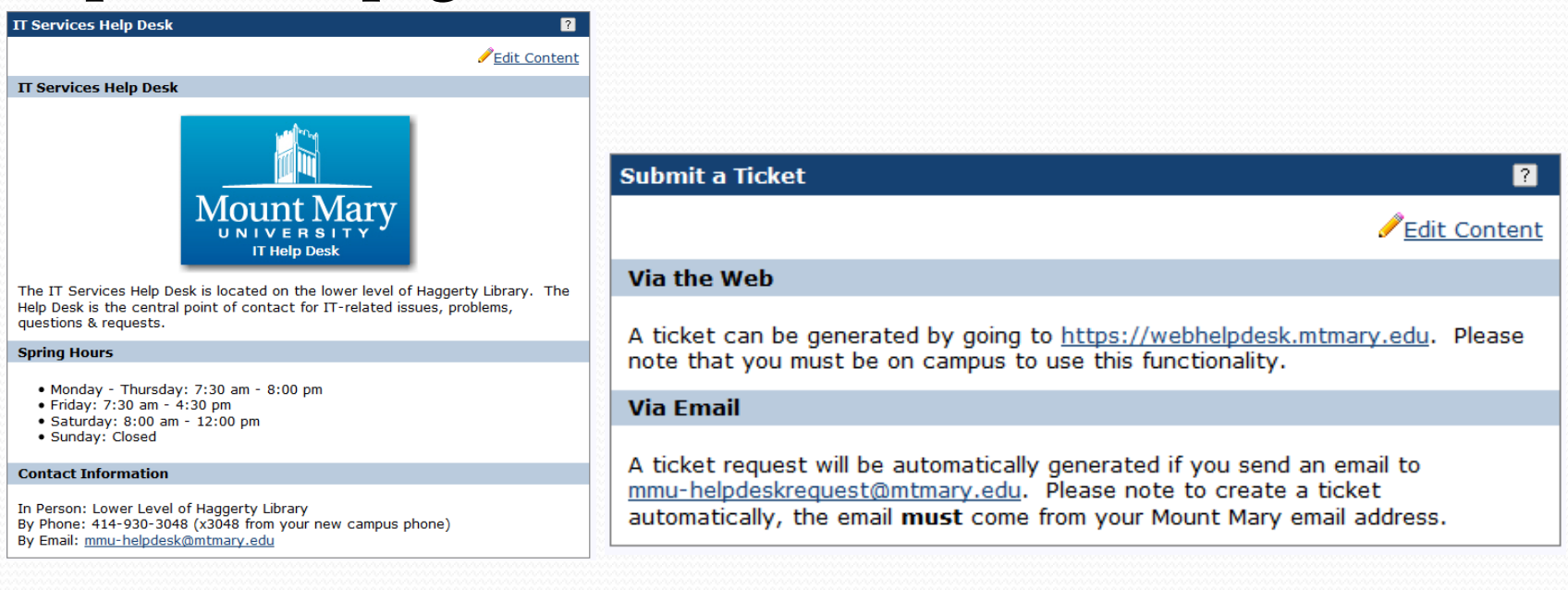

# Questions?

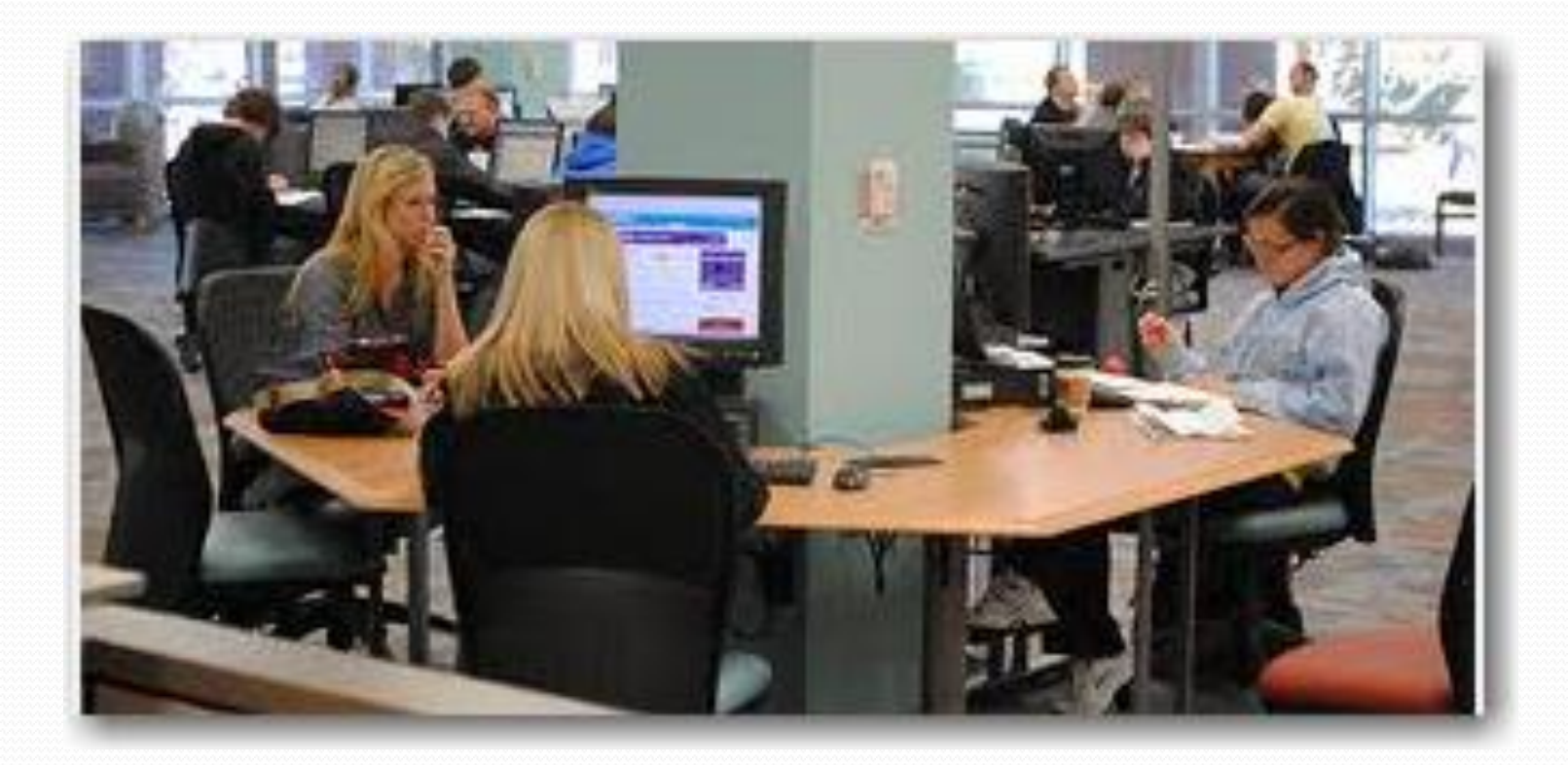